## **CONFIGURARE PDF CREATOR PER IL SALVATAGGIO (STAMPA) DEL FILE IN FORMATO PDF/A**

A) Dopo aver installato PDF CREATOR

 (vedi http://sourceforge.net/projects/pdfcreator/files/PDFCreator/PDFCreator%201.2.1/PDFCreator-1\_2\_1\_setup.exe/downloadper il download del programma e relative istruzioni di installazione) è possibile accedere al programma cliccando sull'icona salvata sul desktop (indicazione data in fase di installazione).

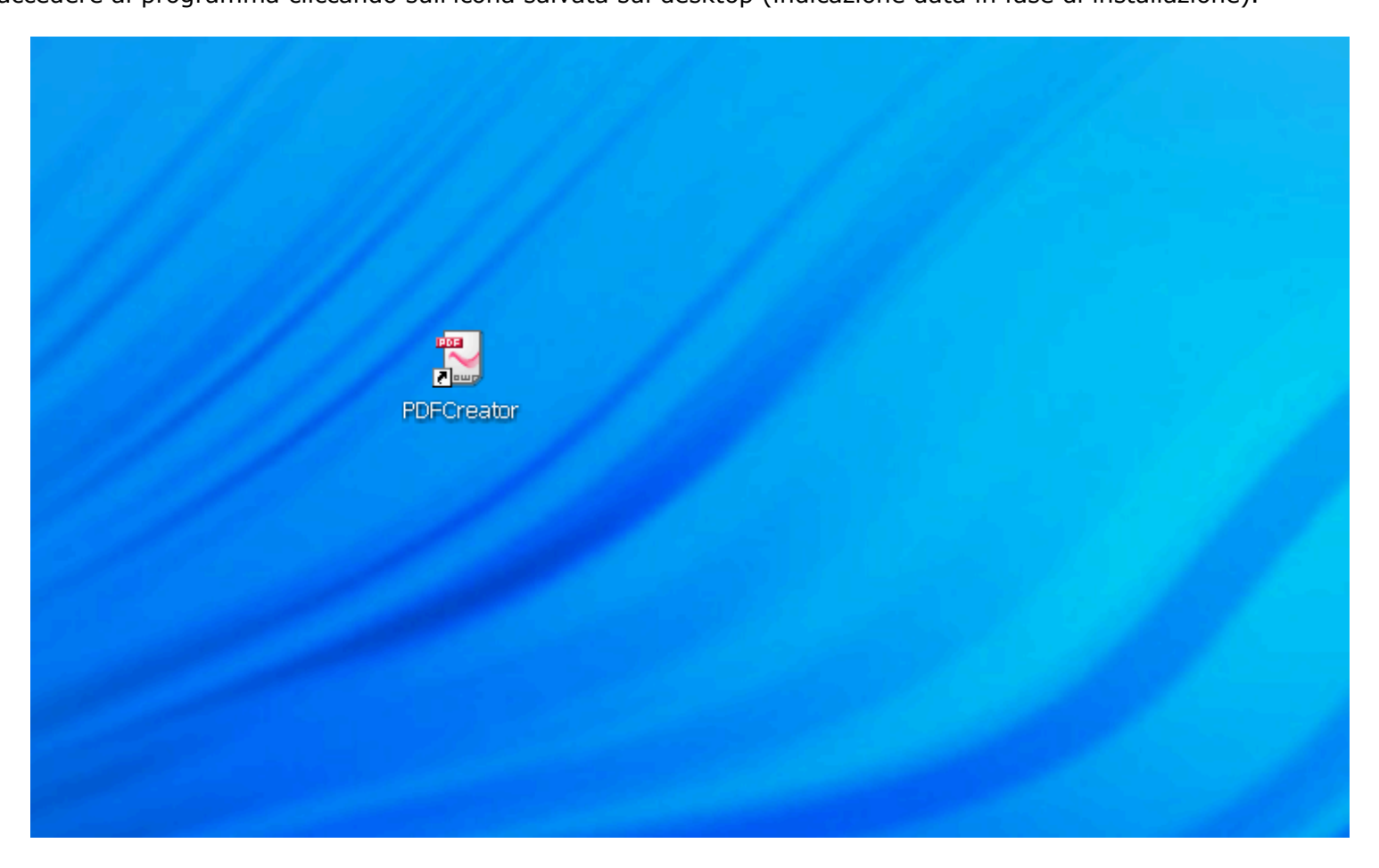

B) Impostare come predefinita la stampa in formato pdf/a (questa operazione va fatta, di norma, solo la prima volta).

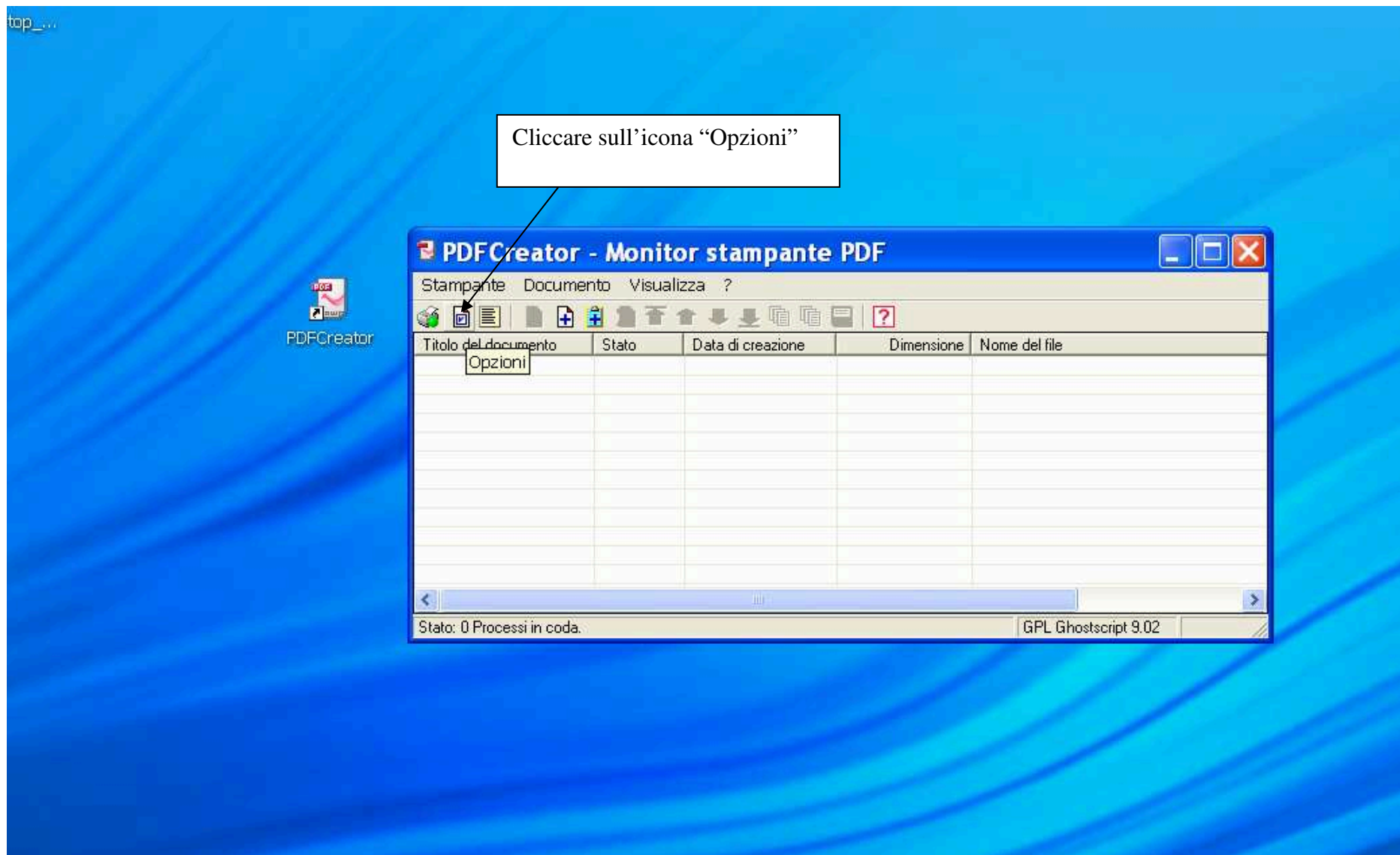

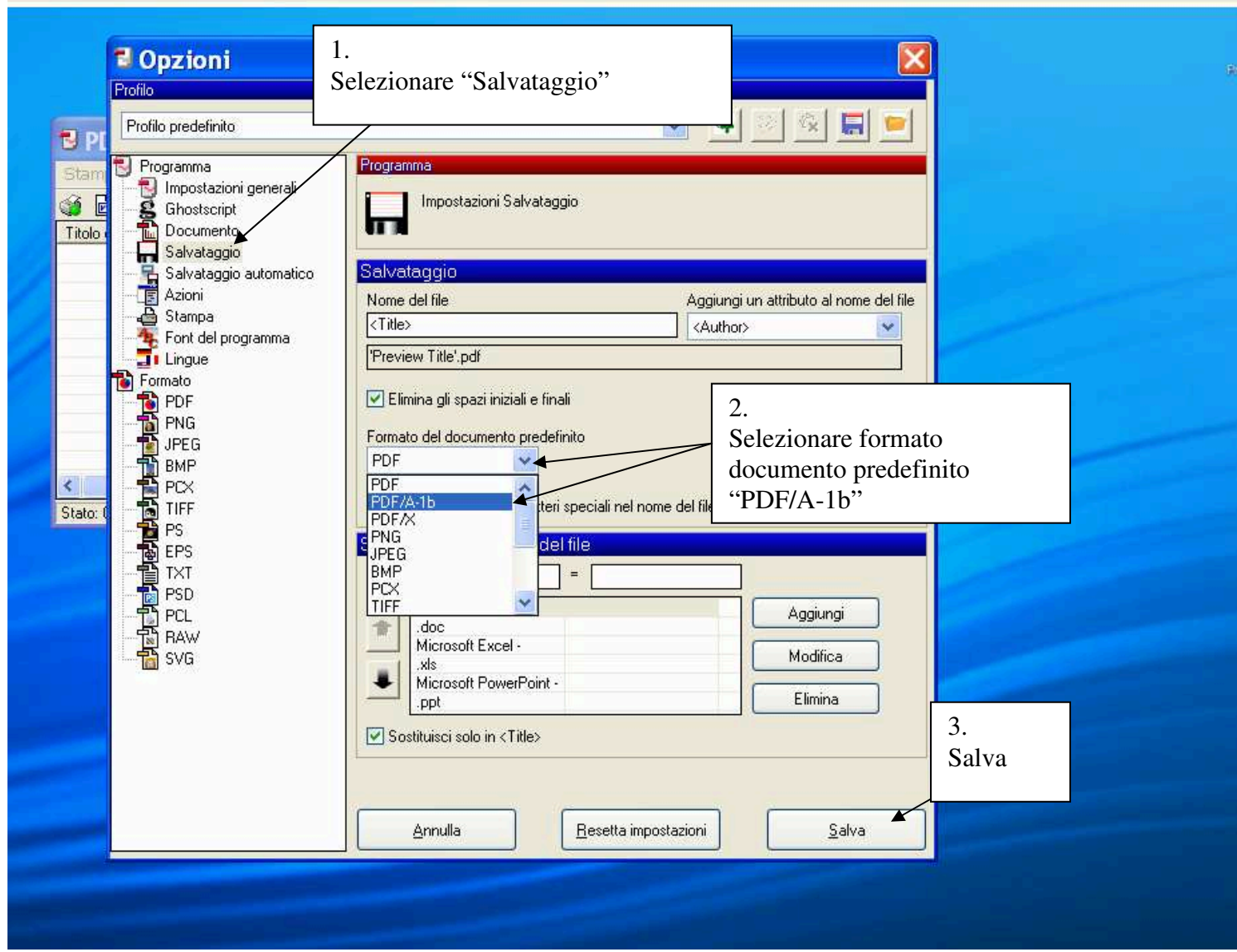

## **SALVARE IN FORMATO PDF/A UN FILE PDF COMPILABILE**

- A) Il modulo pdf compilabile deve essere scaricato sul proprio pc. Il modulo, infatti, può essere salvato anche se non ancora completato.
- B) **Compilato correttamente tutto il modulo**, stampare (salvare) il file nel formato pdf/a.

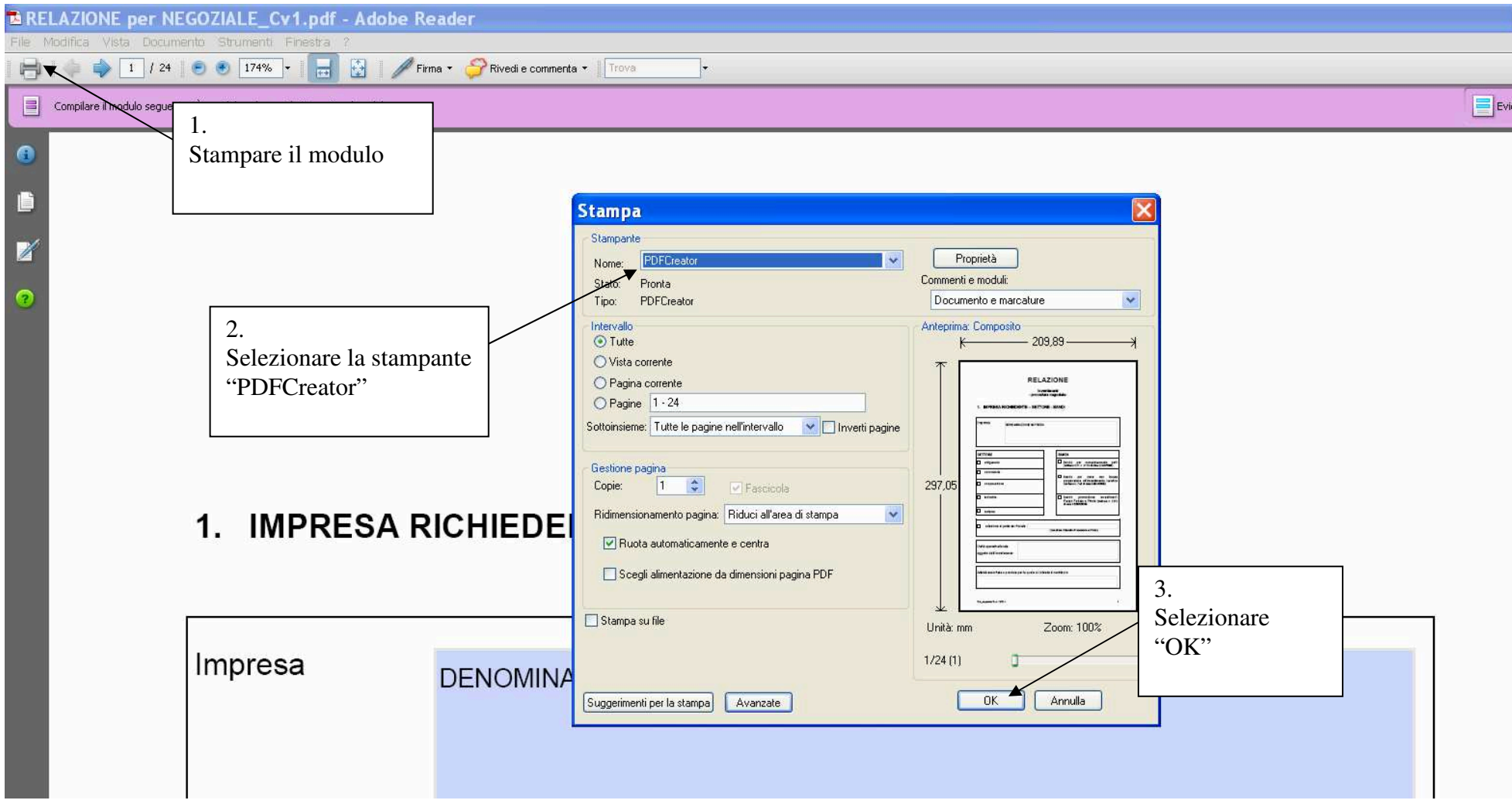

## **Istruzioni file PDF/A**

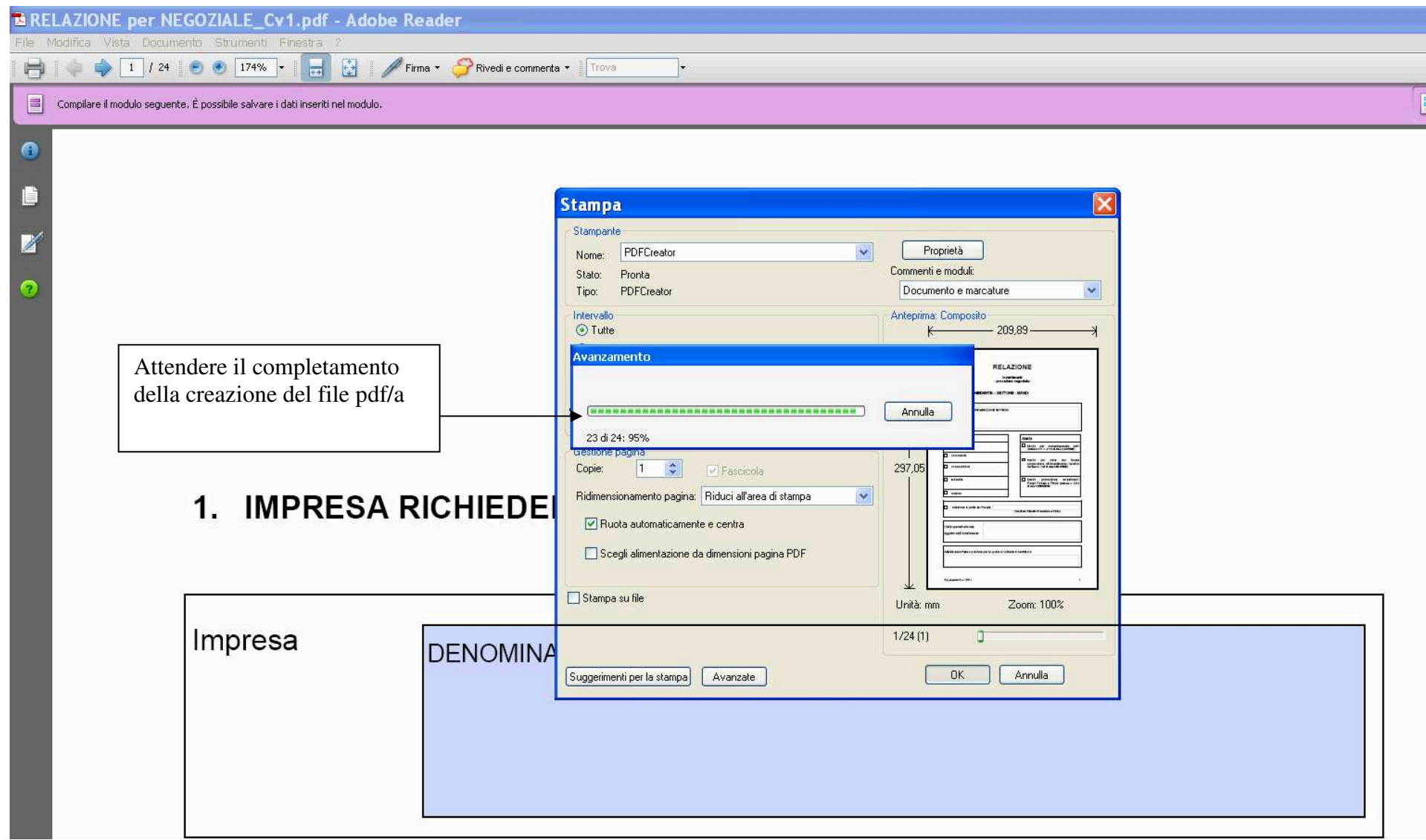

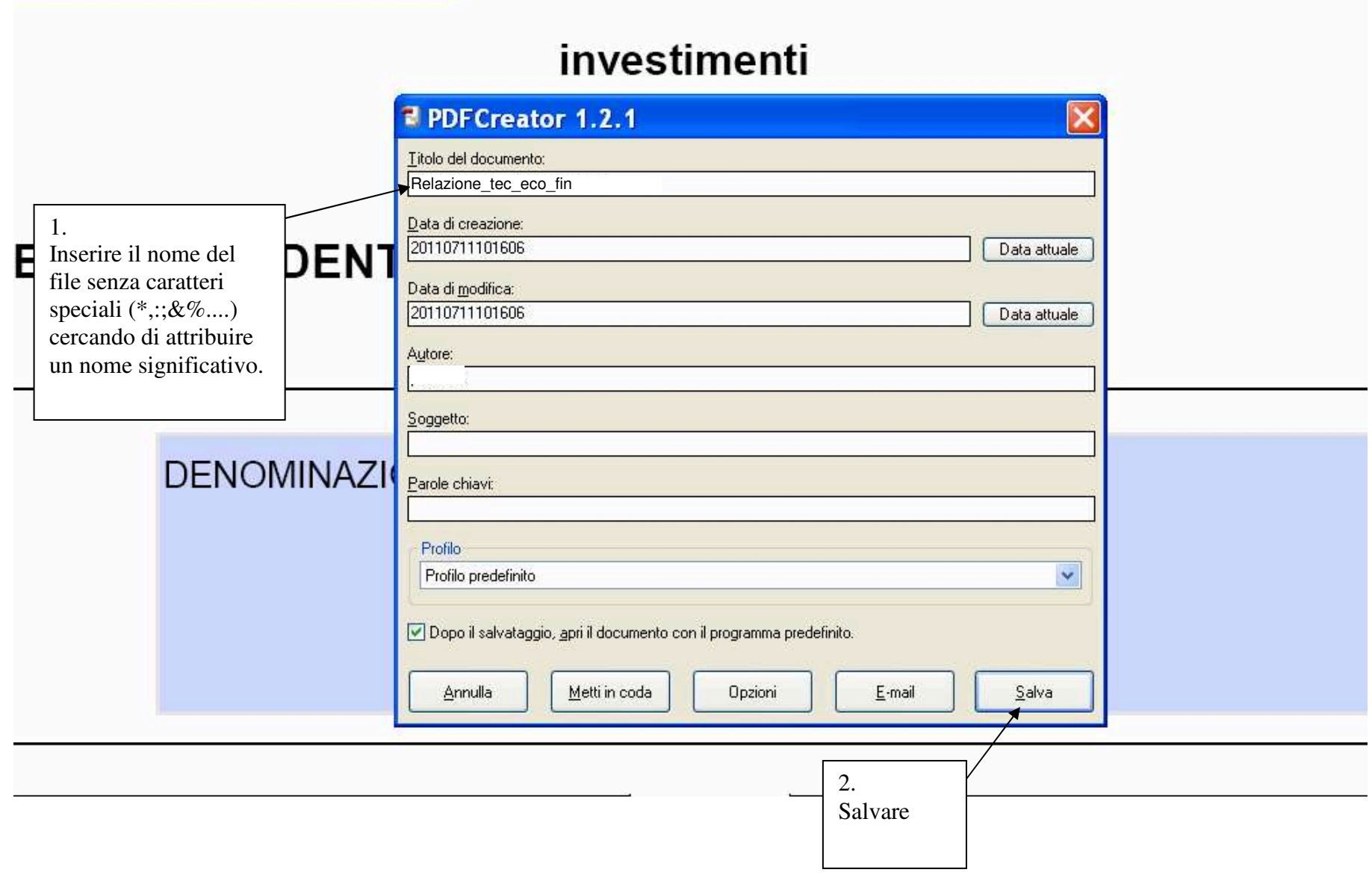

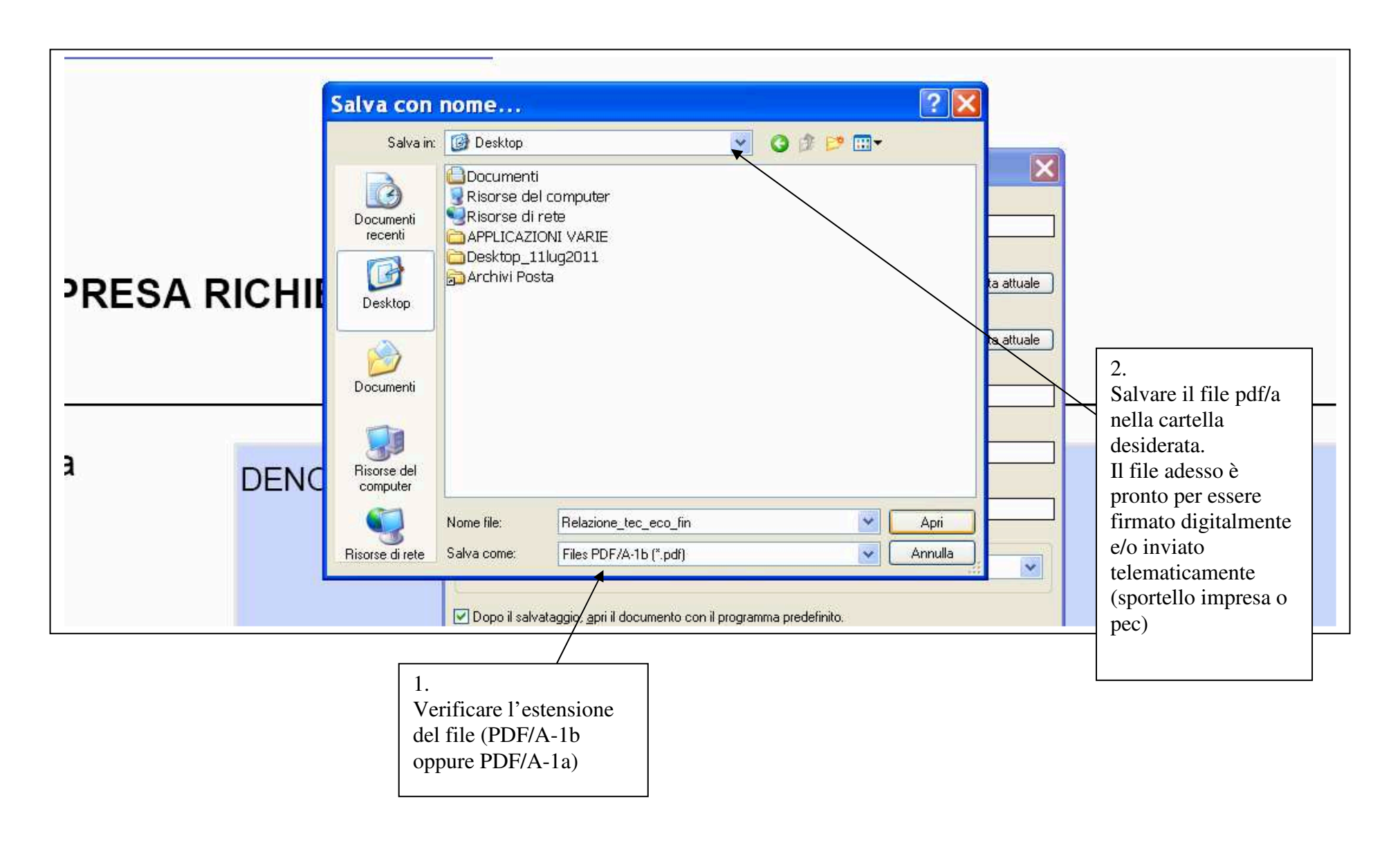